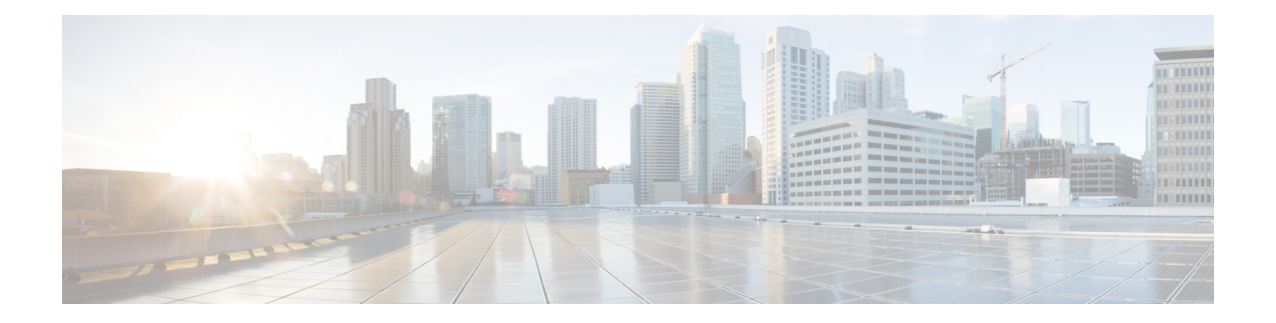

# 含警报响应的外部警报

以下主题介绍如何使用警报响应从 Cisco Secure Firewall Management Center发送外部事件警报:

- Cisco Secure Firewall Management Center 警报响应, 第1页
- 警报报告的要求和必备条件, 第2页
- $\cdot$  创建 SNMP 警报响应, 第3页
- 创建系统日志警报响应, 第4页
- 创建邮件警报响应, 第7页
- 配置影响标志警报, 第8页
- 配置发现事件警报, 第8页
- 配置 恶意软件防护警报, 第9页

## **Cisco Secure Firewall Management Center** 警报响应

通过SNMP、系统日志或邮件发送外部事件通知有助于重要系统监控。CiscoSecureFirewallManagement Center使用可配置的警报响应与外部服务器交互。警报响应是一种配置,用于表示与电子邮件、SNMP 或系统日志服务器的连接。它们称为响应的原因在于,可将它们用于发送警报,以响应由Firepower 检测到的事件。可以配置多个警报响应,以便向不同的监控服务器和/或人员发送不同类型的警报。

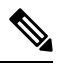

根据您的设备和 Firepower 版本,警报响应可能不是发送系统日志消息的最佳方式。请参阅 《Cisco Secure Firewall Management Center [设备配置指南》](http://www.cisco.com/go/firepower-config)中的 关于系统日志和 [配置安全事件](management-center-admin-72_chapter25.pdf#nameddest=unique_677) [系统日志消息的最佳实践。](management-center-admin-72_chapter25.pdf#nameddest=unique_677)。 注释

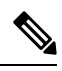

注释

使用警报响应的警报是由 Cisco Secure Firewall Management Center发送的。不使用警报响应的 入侵电子邮件警报也是由 Cisco Secure Firewall Management Center发送的。相比之下, 基于单 个入侵规则触发的 SNMP 和 系统日志警报是由受管设备直接发送的。有关详细信息,请参阅 [入侵事件的外部警报。](management-center-admin-72_chapter21.pdf#nameddest=unique_678)

在大多数情况下,外部警报中的信息与您记录到数据库中的任何相关联事件中的信息相同。但是, 无论是何种基础事件类型,对于关联规则中包含连接跟踪器的关联事件警报,您收到的信息都与流 量量变曲线更改警报相同。

可在"警报"页面(策略 > 操作 > 警报)上创建和管理警报响应。新的警报响应自动启用。要暂停 警报生成,可以禁用警报响应,而非将它们删除。

对警报响应所做的更改会立即生效,但将连接日志发送到 SNMP 陷阱或系统日志服务器时除外。

在多域部署中,当您创建警报响应时,它属于当前域。后代域也可以使用此警报响应。

### 支持警报响应的配置

创建警报响应后,可以使用它从 Cisco Secure Firewall Management Center发送以下外部警报。

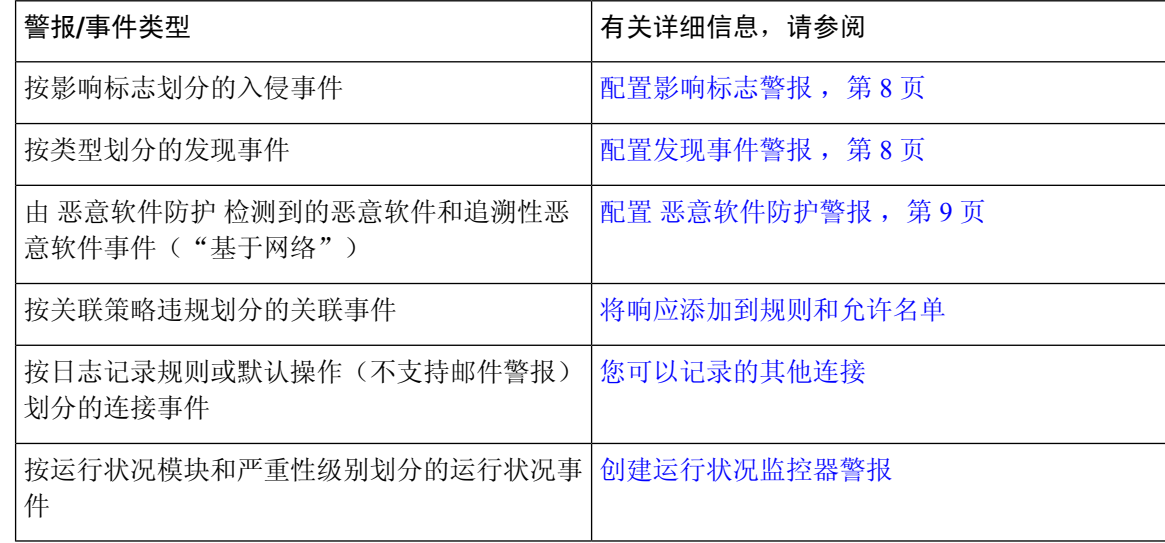

## 警报报告的要求和必备条件

型号支持

任意。

#### 支持的域

任意

### 用户角色

• 管理员

## 创建 **SNMP** 警报响应

对于除了 威胁防御的设备类型,可使用 SNMPv1、SNMPv2 或 SNMPv3 创建 SNMP 警报响应。

为 SNMP 协议选择 SNMP 版本时,请注意 SNMPv2 仅支持只读社区, SNMPv3 仅支持只读用 户。此外,SNMPv3 还支持使用 AES128 加密。 注释

如果想要使用 SNMP 监控 64 位值, 则必须使用 SNMPv2 或 SNMPv3。SNMPv1 不支持 64 位监控。

### 开始之前

• 如果网络管理系统需要 Cisco Secure Firewall Management Center的管理信息库 (MIB) 文件, 则可 在 /etc/sf/DCEALERT.MIB 处获取该文件。

### 过程

步骤 **1** 选择策略 > 操作 > 警报。

- 步骤 **2** 从创建警报 **(Create Alert)** 下拉菜单中,选择创建 **SNMP** 警报 **(Create SNMP Alert)**。
- 步骤 **3** 编辑 SNMP 警报配置字段:
	- a) 名称-输入名称以指定 SNMP 响应。
	- b) 陷阱服务器-输入 SNMP 陷阱服务器的主机名或 IP 地址。
		- 如果在此字段中输入了无效的 IPv4 地址(例如192.169.1.456), 则系统不会发出警告。 相反,无效地址会被视为主机名。 注释
	- c) 版本-从下拉列表中,选择要使用的 SNMP 版本。SNMPv3 是默认设置。

选项包括:

- **SNMPv1** 或 **SNMPv2**:在 社区字符串 字段中输入只读 SNMP 社区名称,然后跳至程序末 尾。
	- 注释 不包含特殊字符 (<>/% # & ? ' 等) 在 SNMP 社区字符串名称中。
- 对于 **SNMP v3**:在 用户名 字段中,输入要使用 SNMP 服务器对其进行身份验证的用户的名 称并继续下一步。
- d) 身份验证协议-从下拉列表中选择要用于身份验证的协议。

选项包括:

- **MD5** 消息摘要 5 (MD5) 散列功能。
- **SHA**—安全散列算法 (SHA) 散列函数。
- e) 身份验证密码-输入用于身份验证的密码。
- f) 隐私协议―从下拉列表中选择要用于加密私有密码的协议。 选项包括:
	- **DES**-在对称密钥块算法中使用 56 位密钥的数据加密标准 (DES)。
	- **AES**-在对称密码算法中使用 56 位密钥的高级加密标准 (AES)。
	- **AES128**-在对称密码算法中使用128位密钥的AES。密钥越长,其提供的安全性就越高,但 性能会随之降低。
- g) 隐私密码-输入 SNMP 服务器所需的隐私密码。如果指定私有密码,则隐私被启用,且还必须指 定身份验证密码。
- h) 引擎 **ID**-使用偶数数字(十六进制表示法)输入 SNMP 引擎的标识符。

使用 SNMPv3 时,系统使用引擎 ID 值对消息进行编码。SNMP 服务器需要使用该值对消息进行 解码。

思科建议您使用十六进制版本的 Cisco Secure Firewall Management Center的 IP 地址。例如,如果 Cisco Secure Firewall Management Center 的 IP 地址为 10.1.1.77, 请使用 0a01014D0。

步骤 **4** 点击保存 **(Save)**。

### 下一步做什么

更改会立即生效,但以下情况除外:

如果你使用警报响应来发送连接日志,你必须在编辑这些警报响应后部署配置更改。

## 创建系统日志警报响应

配置系统警报响应时,可指定与系统日志消息相关联的严重性和消息来源,以确保它们得到系统日 志服务器的正确处理。消息来源指明创建消息的子系统,严重性界定消息的严重性。消息来源和严 重性不显示在系统日志中的实际消息中,而是告知接收系统日志消息的系统如何对消息进行归类。

$$
\boldsymbol{\mathcal{L}}
$$

有关系统日志如何运行及如何对其进行配置的更多详细信息,请参阅系统文档。在 UNIX 系统 上,syslog 和 syslog.conf 的 man 页面提供了概念信息和配置说明。 提示

虽然在创建系统日志警报响应时可选择任何类型的设施,但是应根据系统日志服务器选择合适的设 施;并非所有系统日志服务器都支持所有设施。对于 UNIX 系统日志服务器,syslog.conf 文件应 指示哪些设备保存到了服务器的哪些日志文件上。

### 开始之前

• 在许多情况下,不建议使用此程序发送系统日志消息。

• 确认系统日志服务器可接受远程消息。

### 过程

- 步骤 **1** 选择策略 > 操作 > 警报。
- 步骤 **2** 从创建警报 **(Create Alert)** 下拉菜单中,选择创建系统日志警报 **(Create Syslog Alert)**。
- 步骤 **3** 输入警报的名称 **(Name)**。
- 步骤 **4** 在主机 **(Host)** 字段中,输入系统日志服务器的主机名或 IP 地址。
	- 如在此字段中输入了无效的 IPv4 地址(例如 192.168.1.456), 则系统不会发出警告。相 反,无效地址会被视为主机名。 注释
- 步骤 **5** 在端口 **(Port)** 字段中,输入服务器用于系统日志消息的端口。默认情况下,此值为 514。
- 步骤6 从设施 (Facility) 列表中,选择系统日志警报设施,第5页中所述的设施。
- 步骤 **7** 从严重性 **(Severity)** 列表中,选择系统日志严重性级别 ,第 6 页中所述的严重性。
- 步骤 **8** 在标记 **(Tag)** 字段中,输入要与系统日志消息一起显示的标记名称。

例如,如果要在发送到系统日志的所有消息前加上 FromMC,请在字段中输入 FromMC。

步骤 **9** 点击保存 **(Save)**。

### 下一步做什么

更改会立即生效,但以下情况除外:

如果你使用警报响应来发送连接日志到系统日志服务器,你必须在编辑这些警报响应后部署配置更 改。

如果您将此警报响应用于安全事件,则必须在策略中指定此警报响应。请参阅[安全事件系统日志的](management-center-admin-72_chapter25.pdf#nameddest=unique_687) [配置位置](management-center-admin-72_chapter25.pdf#nameddest=unique_687)。

### 系统日志警报设施

下表列出了可选择的系统日志设施。

表 **1:** 可用的系统日志设施

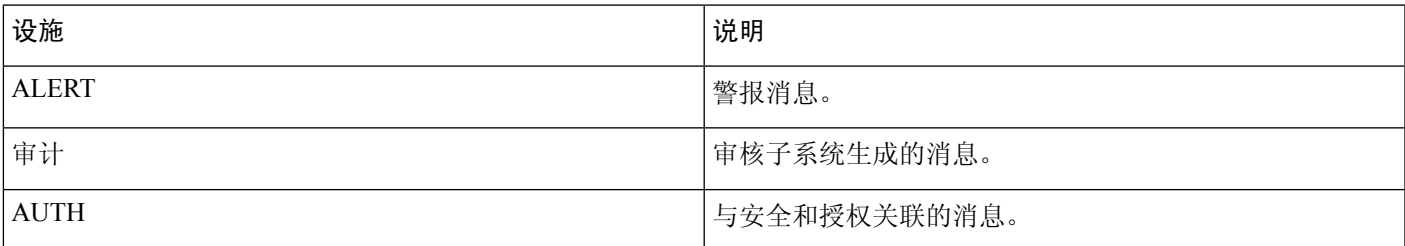

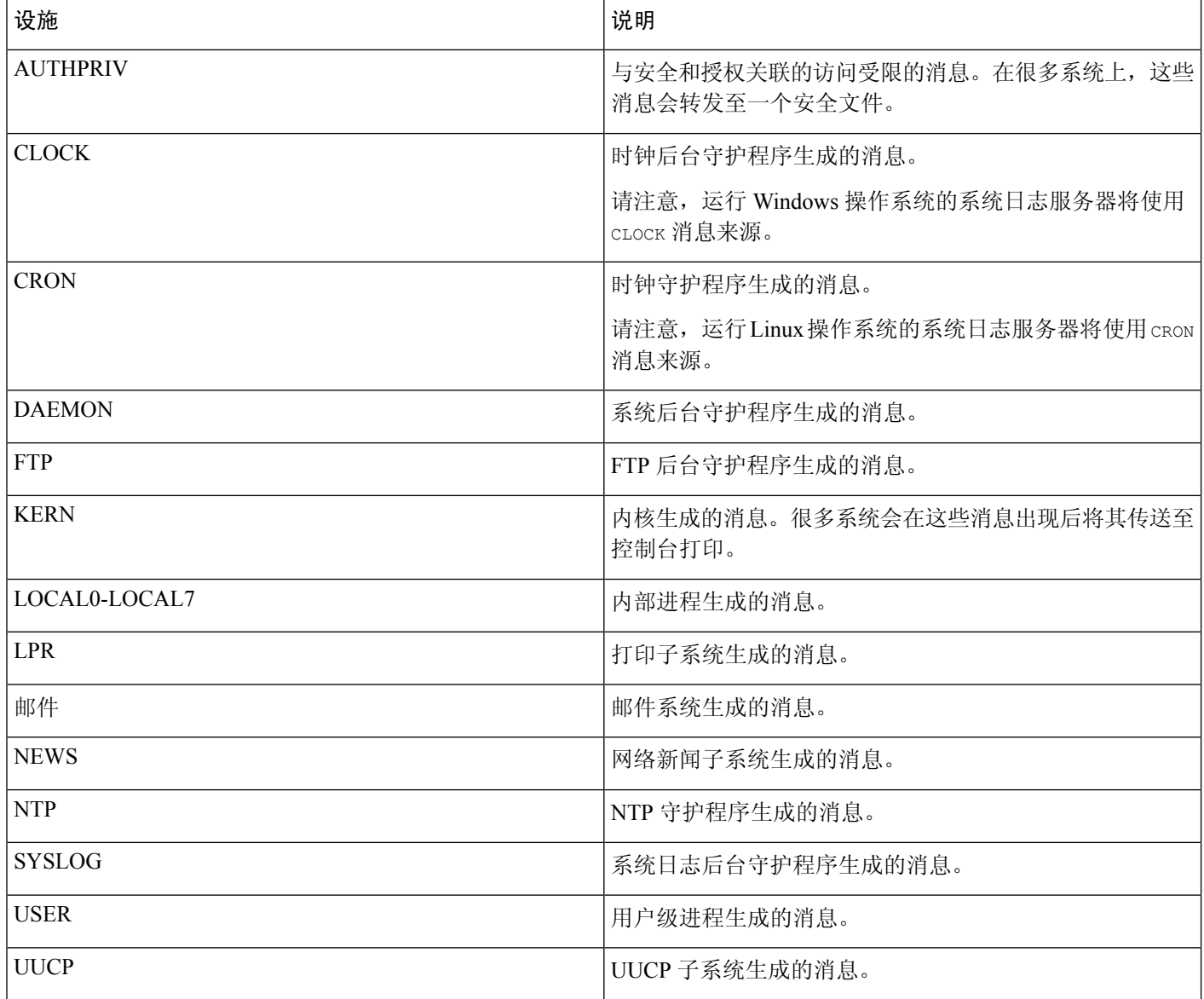

## 系统日志严重性级别

下表列出可选择的标准系统日志严重性级别。

### 表 **2:** 系统日志严重性级别

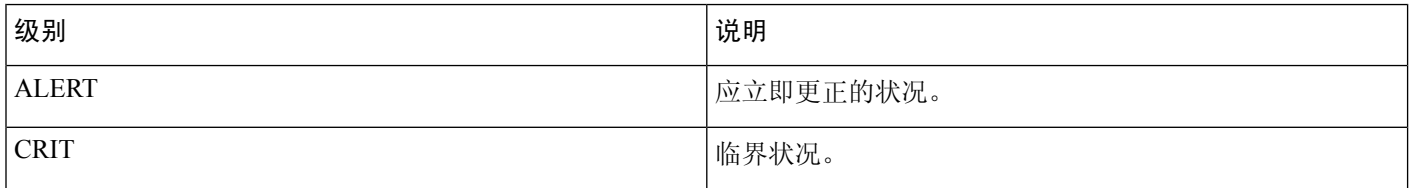

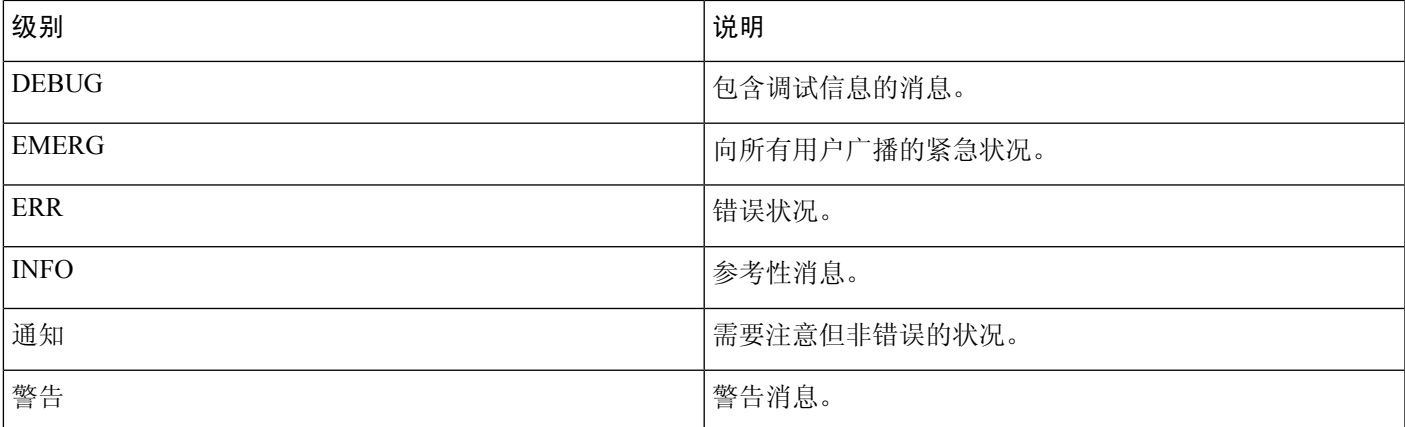

## 创建邮件警报响应

开始之前

- 确认 Cisco Secure Firewall Management Center可反向解析其自身的 IP 地址。
- 配置邮件中继主机,如[配置邮件中继主机和通知地址中](management-center-admin-72_chapter3.pdf#nameddest=unique_127)所述。

注释 不可以使用邮件警报记录连接。

### 过程

步骤 **1** 选择策略 > 操作 > 警报。

步骤 **2** 从创建警报 **(Create Alert)** 下拉菜单中,选择创建邮件警报 **(Create Email Alert)**。

步骤 **3** 为警报响应输入名称 **(Name)**。

- 步骤 **4** 在收件人 **(To)** 字段中,输入要将警报发送到其中的邮箱地址(用逗号分隔)。
- 步骤 **5** 在发件人 **(From)** 字段中,输入要显示为警报发件人的邮箱地址。
- 步骤6 在 Relay Host 旁, 验证列出的邮件服务器是要用于发送警报的服务器。

提示 要更改电邮服务器,请点击编辑(\*)。

步骤 **7** 点击保存。

## 配置影响标志警报

可将系统配置为只要出现带有特定影响标志的入侵事件就会发出警报。影响标志可通过将入侵数据、 网络发现数据和漏洞信息相关联来帮助评估入侵对网络的影响。

您必须具有 威胁 智能许可证或保护经典许可证才能配置这些警报。

### 过程

- 步骤 **1** 选择策略 > 操作 > 警报。
- 步骤 **2** 点击 影响标志警报。
- 步骤 **3** 在警报 **(Alerts)** 部分中,选择要用于每种警报类型的警报响应。

提示 要创建新警报响应,请从任何下拉列表中选择新建 **(New)**。

- 步骤 **4** 在影响配置 **(Impact Configuration)** 部分中,选中相应复选框为每个影响标志指定要接收的警报。 有关影响标志的定义,请参阅[入侵事件影响级别。](management-center-admin-72_chapter32.pdf#nameddest=unique_688)
- 步骤 **5** 点击保存。

## 配置发现事件警报

可将系统配置为只要出现特定类型的发现事件就会发出警报。

### 开始之前

• 将网络发现策略配置为记录要为其配置警报的发现事件类型, 如 《Cisco Secure [Firewall](http://www.cisco.com/go/firepower-config) Management Center [设备配置指南》](http://www.cisco.com/go/firepower-config)中 网络发现策略 中所述

### 过程

- 步骤 **1** 选择策略 > 操作 > 警报。
- 步骤 **2** 点击 发现事件警报。
- 步骤 **3** 在警报 **(Alerts)** 部分中,选择要用于每种警报类型的警报响应。

提示 要创建新警报响应,请从任何下拉列表中选择新建 **(New)**。

步骤 **4** 在事件配置 **(Events Configuration)** 部分中,选中与要为每种发现事件类型接收的警报对应的复选 框。

步骤 **5** 点击保存。

## 配置 恶意软件防护警报

可将系统配置为只要恶意软件的护生成任何恶意软件事件(包括回溯性事件)(即,生成"基于网 络的恶意软件事件"),就向您发出警报。不能对面向终端的AMP生成的恶意软件事件("基于终 端的恶意软件事件")发出警报。

### 开始之前

- 配置文件策略以执行恶意软件云查找并将该策略与访问控制规则相关联,如访问控制概述中所 述。
- 您必须具有 恶意软件 许可证才能配置这些警报。

#### 过程

步骤 **1** 选择策略 > 操作 > 警报。

- 步骤 **2** 点击 高级恶意软件防护警报。
- 步骤 **3** 在警报 **(Alerts)** 部分中,选择要用于每种警报类型的警报响应。

提示 要创建新警报响应,请从任何下拉列表中选择新建 **(New)**。

步骤 **4** 在事件配置 **(Event Configuration)** 部分中,选中与要为每种恶意软件事件类型接收的警报对应的复 选框。

请注意,所有基于网络的恶意软件事件 **(All network-based malware events)** 包括追溯性事件 **(Retrospective Events)**。

(根据定义,基于网络的恶意软件事件不包括由面向终端的 AMP 生成的事件。)

步骤 **5** 点击保存。

I

当地语言翻译版本说明

思科可能会在某些地方提供本内容的当地语言翻译版本。请注意,翻译版本仅供参考,如有任何不 一致之处,以本内容的英文版本为准。